## アクティブネット 気象アラーム設定

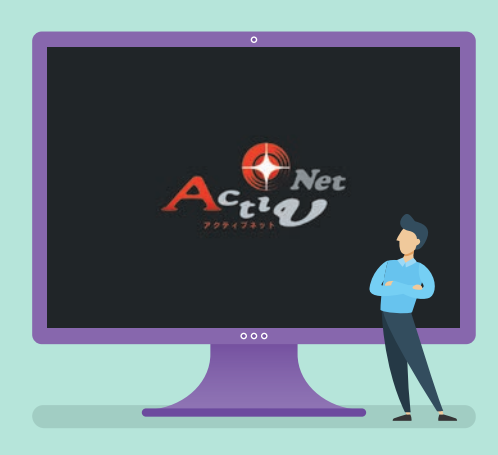

## 1.気象アラームのON・OFF 2.通知メール設定

※実際の操作画面と多少異なる場合があります。

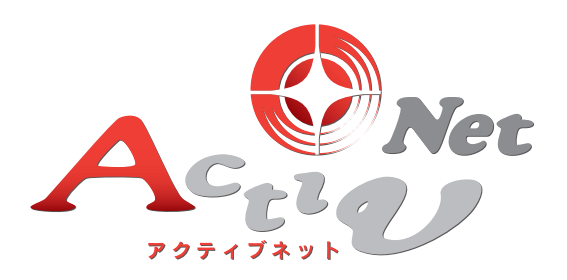

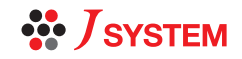

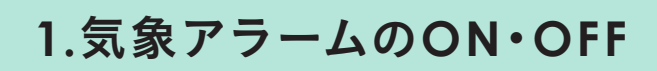

 $\overline{\mathbf{Q}}$ 

**1** 気象観測センサーを設置すると、画面上に気象観測 データが表示されます。

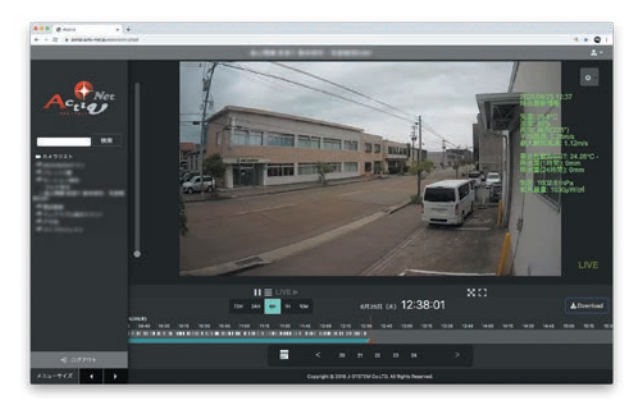

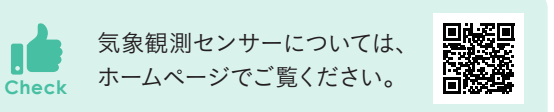

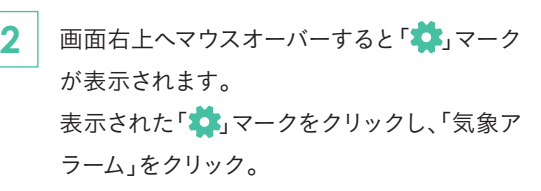

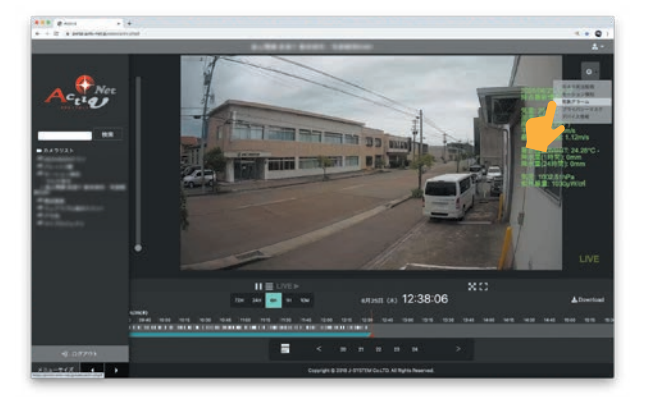

**3** 気象アラーム検知設定画面が表示されます。 気象アラーム検知設定を「OFF」から「ON」に クリックします。 右下の「保存して閉じる」ボタンをクリック。

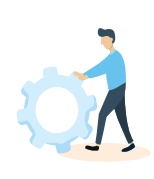

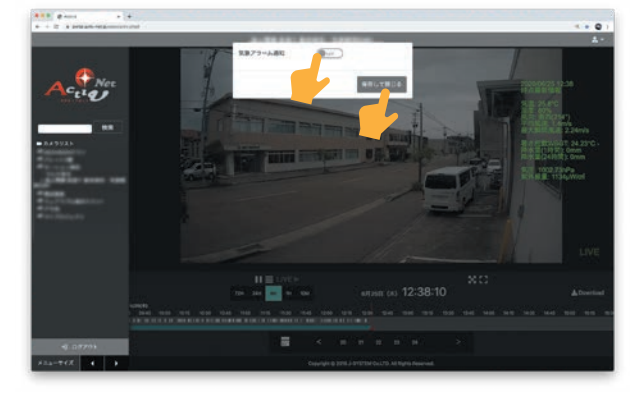

MEMO

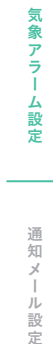

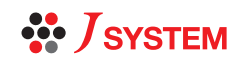

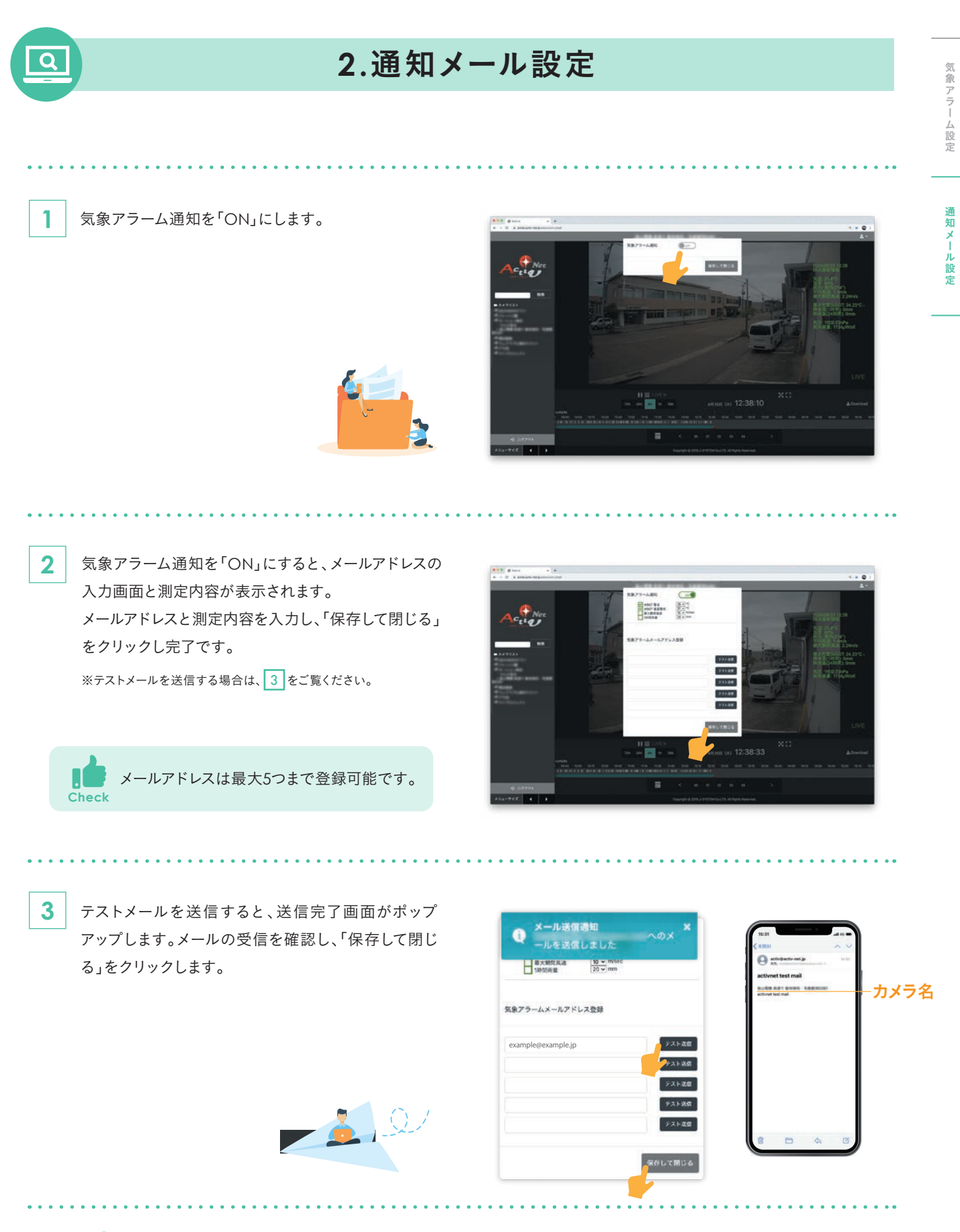

MEMO

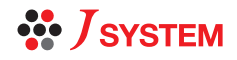